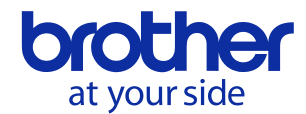

# **PS-300B version 2.40** 新機能について

## **1.** シーケンスウィンドウ ドラッグ**&**ドロップ時の操作性改善

シーケンスウィンドウ内でデータをドラッグ&ドロップして縫い順変更を行う際の操作性を、下記の通り改善しました。

- 1. ドラッグ中のデータを半透明で表示できるようになりました。
- 2. ドラッグ中に、選択したデータが挿入される位置を示すカーソルを表示するようにしました。
- 3. シーケンスウィンドウにフォーカスしたまま下記の操作を行うことで、「やり直し」、「元に戻す」を行うことができるよ うになりました。
	- ・ メニューバーの 「編集」 → 「元に戻す」 / 「やり直し」 を選択
	- ・ キーボードの Ctrl + Z / Ctrl + Y キーを押す

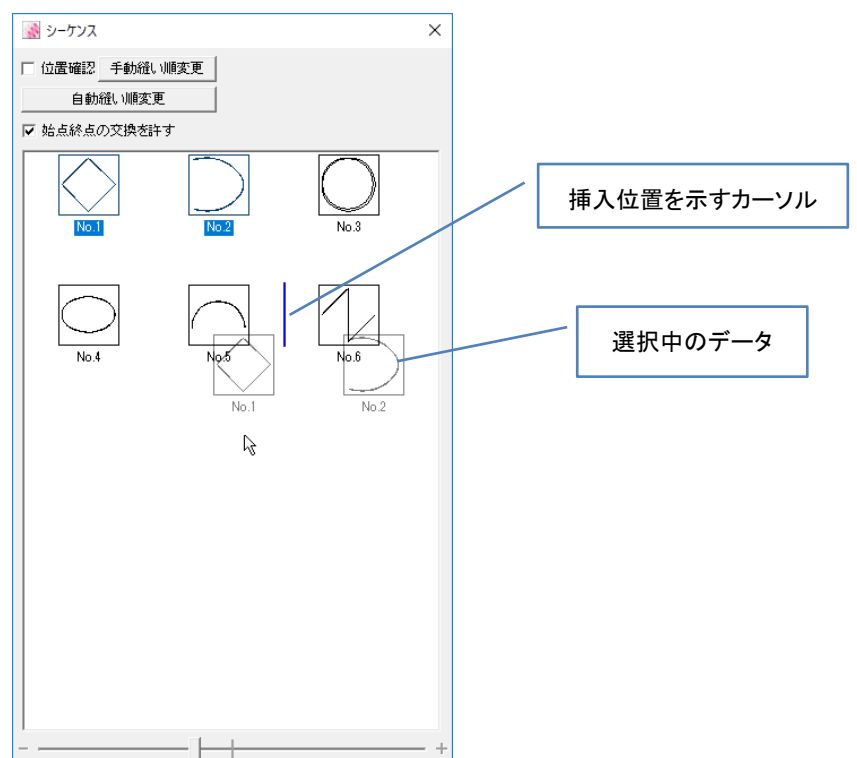

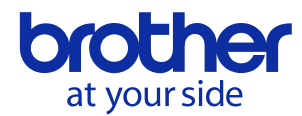

**2.** シーケンスウィンドウ 手動縫い順変更モードの追加

シーケンスウィンドウを使用して大量のデータの縫い順を変更する際に便利なモードを追加しました。

### 使用方法

- 1. 下記のいずれかの操作を行い、シーケンスウィンドウを表示します。
	- ・ メニューバーの 「表示」 → 「シーケンスウィンドウ」 を選択
	- ・ ツールバーのシーケンスウィンドウアイコン 臨 をクリック
- 2. シーケンスウィンドウの「手動縫い順変更」ボタンをクリックします。

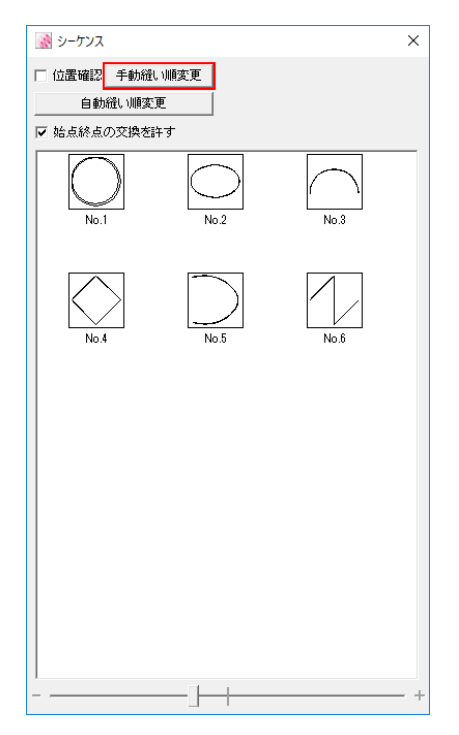

3. 下記のような画面が表示されます。左側が縫い順変更前、右側が縫い順変更後のデータを示します。

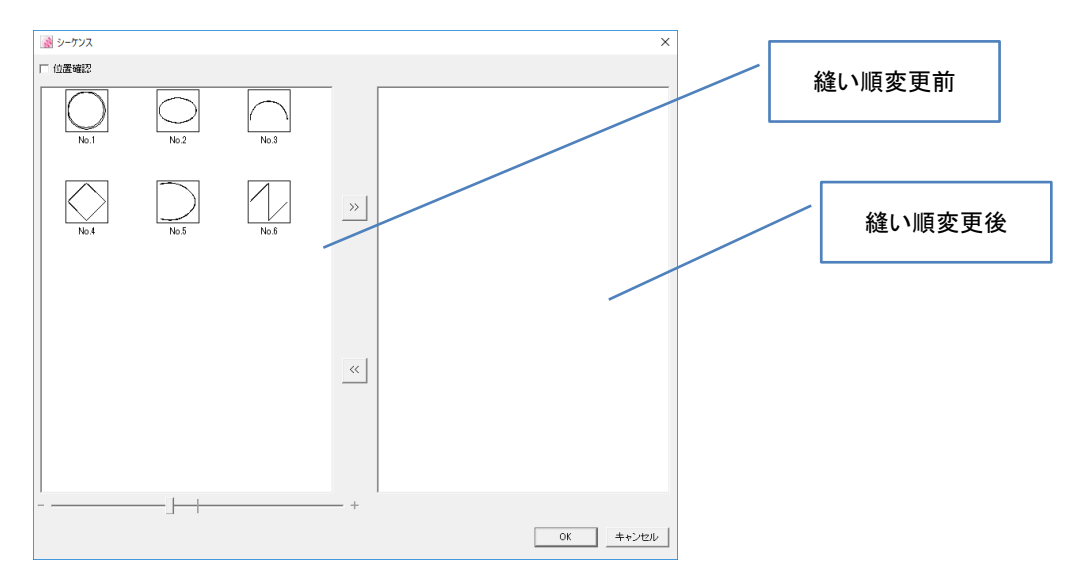

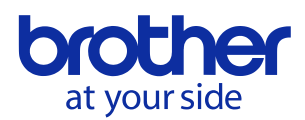

- 4. 左側、右側にデータを移動するには、データを選択後、以下のいずれかの操作を行います。 データを複数選択して移動させることもできます。
	- ・ <mark>≪ | ≫</mark> ボタンをクリック
	- ・ データをドラッグ&ドロップ
	- ・ データをダブルクリック (※この場合はダブルクリックしたデータ 1 つのみが移動します)
- 5. 縫い順変更が完了したら OK ボタンをクリックします。このとき、左側に図形が残っている場合は、縫い順は右側 のデータの末尾になります。

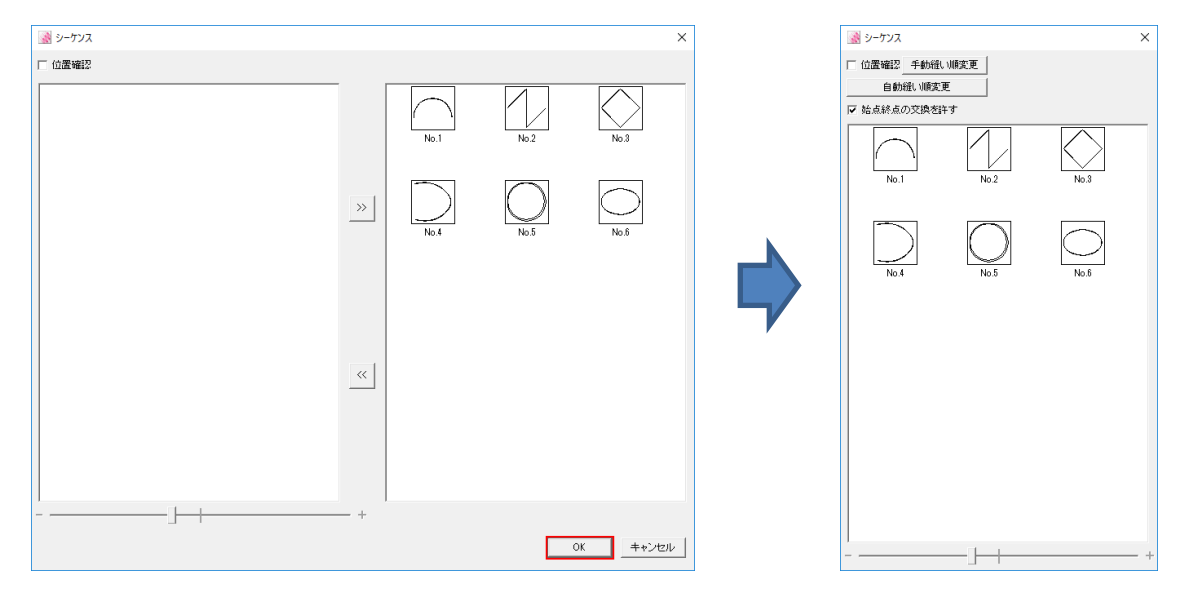

- 6. 変更を取り消し、通常のシーケンスウィンドウ表示に戻る場合は Cancel ボタンをクリックします。
- 7. 変更を取り消し、ウィンドウを閉じる場合はウィンドウ右上の $\boxed{\times}$  ボタンをクリックするか、キーボードの Esc キー を押します。

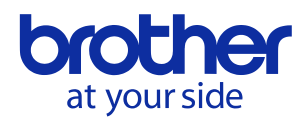

#### **3.** 複数データの結合機能の追加

2 つ以上のデータを直線で繋ぎ、1 つのデータに結合する機能を追加しました。

結合できるデータは下記のとおりです。

- ・ 直線、曲線、円弧から構成されるデータ同士
- ・ マニュアルステッチ、フィード、仕付から構成されるデータ同士
- *(*注*:* 円、楕円、長方形、多角形等の閉じたデータは結合できません。*)*

#### 使用方法

結合を行うには、下記のいずれかの操作を行います。

・ 複数のデータを選択後、右クリックメニューの「結合」を選択

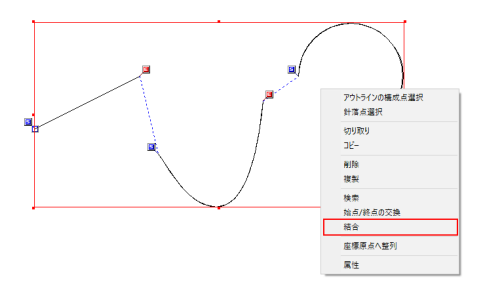

・ 複数のデータを選択後、メニューバーの 「修正」 →「結合」 を選択

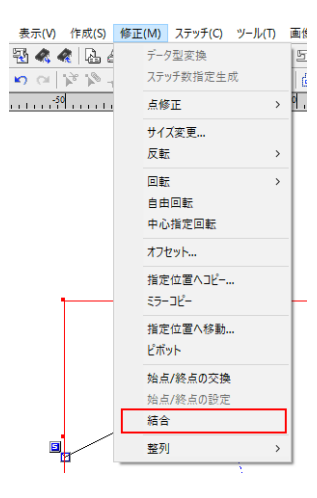

・ シーケンスウィンドウ上で複数のデータを選択後、右クリックメニューの「結合」を選択

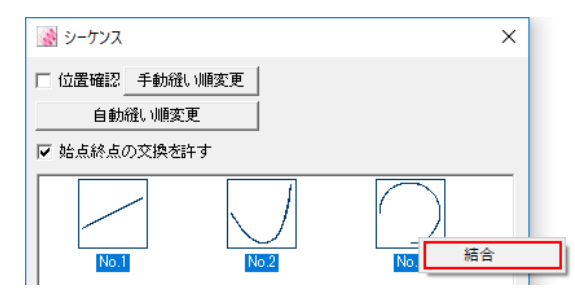